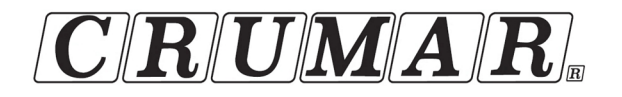

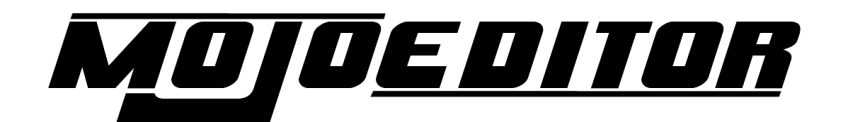

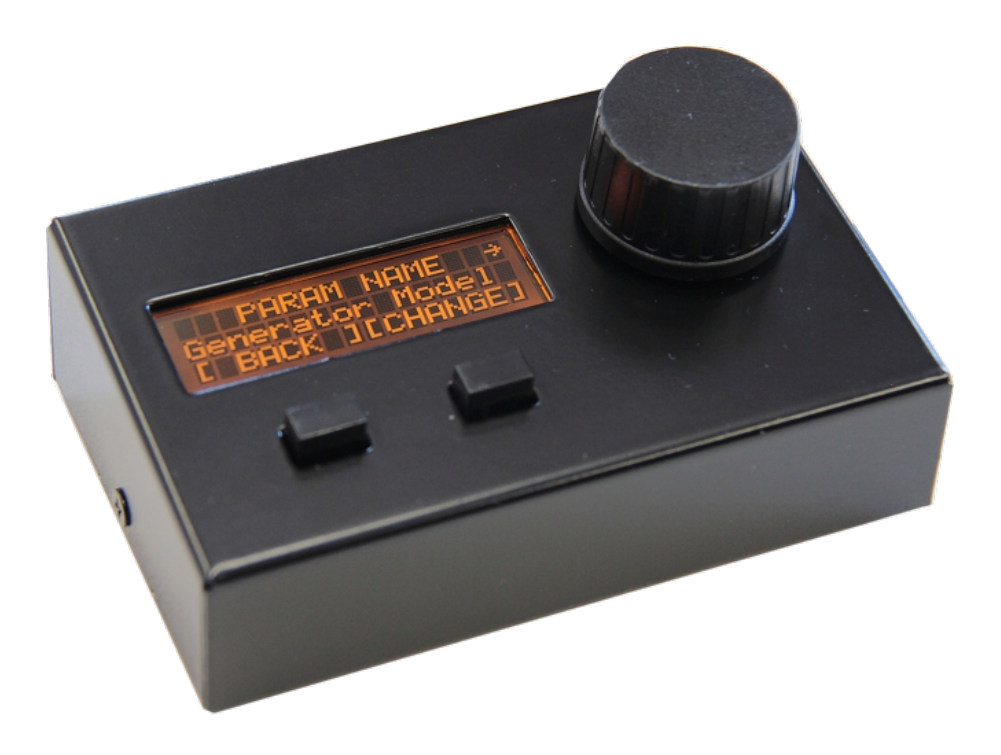

### **USER'S MANUAL**

(Firmware rev. 1.00 - November 2015)

#### **[www.Crumar.it](http://www.Crumar.it/)**

Congratulations on purchasing Crumar MojoEditor, a high quality accessory conceived and entirely manufactured in Italy. This product is the ideal complement to your portable organ Crumar Mojo or Hamichord and will improve your experience in using your instrument.

It is recommended to thoroughly read this user's manual in order to better take advantage of all MojoEditor's capabilities, and store it in a safe place for future reference.

The Crumar Team.

#### **SAFETY INFORMATION**

- Do not open the product. The product can be opened and repaired only by qualified personnel. Unauthorized opening voids the warranty.
- Do not expose the product to rain and moisture.
- Do not expose the product to direct sunlight.
- Do not touch AC adapters and active electronic parts with wet hands.
- Be careful not to infiltrate powders and liquids inside the product.
- If liquids get inside the unit remove the power immediately and contact a service center.
- Do not clean using abrasive cleaners as they may damage the surface.
- Please keep all packaging in case you need to transport the instrument to a service center.

#### **WARRANTY**

- MojoEditor is subject to 12 months manufacturer's warranty.
- Warranty extensions are at the discretion of the retailer.
- Damages caused by misuse, improper maintenance or transportation are not covered by this warranty.
- During the warranty period, the customer is entitled to repair or replacement of any parts considered defective at no charge.
- The possible replacement of the entire product is at the manufacturer's discretion.

#### **CHAPTER INDEX**

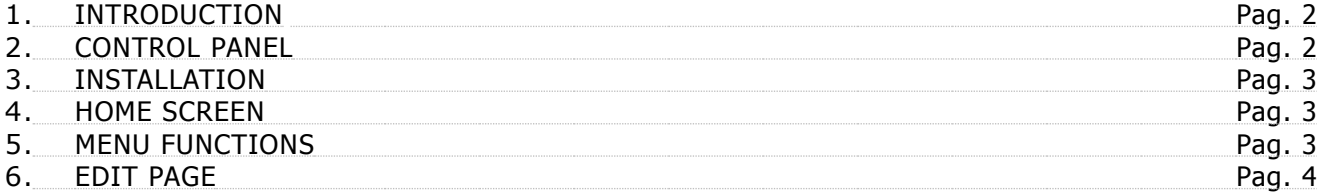

#### **1. INTRODUCTION**

**CRUMAR MOJOEDITOR** is an accessory exclusively dedicated to the use with your portable organ CRUMAR MOJO or HAMICHORD and requires the music software VB3CE2 starting from version 2.21 (Mojo & Hamichord). Thanks to this accessory, it is possible to access all parameters available on the software VB3CE2 with no more need to connect a traditional VGA monitor and a USB mouse. The compact size, the essential design and the ease of use make MojoEditor the ideal accessory to be used on a stage or in places where the installation of a VGA monitor is impractical.

However, it's important to point out that MojoEditor is not required in order to operate the portable organs Mojo or Hamichord and could not be recommended for all users. Those who don't feel the need to modify the parameters of the sound generators, will likely not be interested in the MojoEditor.

### **2. CONTROL PANEL**

MojoEditor's control panel offers a three line backlit liquid crystal display that shows all informations useful to the editing of the instrument. User data is input by means of a rotary encoder and two push buttons. In this case, buttons are defined "soft buttons" as they're not locked to specific funcions, instead their functions vary based on what's indicated on the display. For this purpose, the bottom display line always shows the function associated to the two buttons according to the active page.

# **3. INSTALLATION**

To install and start using MojoEditor, proceed as follows:

- 1. locate the connection panel on the rear of the instrument, it's usually covered by a black metal panel held by two screws; remove the screws and the panel;
- 2. find a free USB port; if you see other USB cables already connected, don't remove them, otherwise the instrument could show malfunctioning;
- 3. the USB lead that comes with MojoEditor is of type USB A Mini USB A; connect the end with USB A (the bulkier connector) to a free USB port of the instrument;
- 4. connect the other end to the USB port on the right side of MojoEditor;
- 5. turn the instrument on and wait until it starts.

From now on the installation requires a manual operation that differs in case you're using a Crumar MOJO or a Hamichord.

In case of Crumar MOJO:

- 1. make sure you have installed firmware version 6.1 or 2.5 (or newer, whenever available);
- 2. press and hold the SHIFT button and wait the reboot of the Mojo until the MojoEditor display shows a screen that reads "Connected to VB3CE2", as shown here below.

In case of Hamichord:

- 1. a USB mouse and a VGA monitor must be connected ;
- 2. press the STORE button on VB3CE2 main screen and confirm to reboot the instrument.

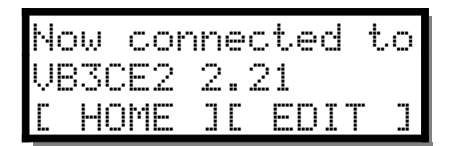

#### **4. HOME SCREEN**

In the Home screen the "Live Encoder" parameter is shown along with its current value. This useful function allows the use of MojoEditor's rotary encoder to access a chosen parameter in real time even when not in Edit mode. Also, when MojoEditor's display shows the Home screen, the backlight intensity decreases in order not to represent a distraction to the musician in a live situation.

From the Home screen it is possible to access MojoEditor's configuration MENU or sound generator's EDIT parameters by pushing the soft buttons next to the labels, as shown in the image here below:

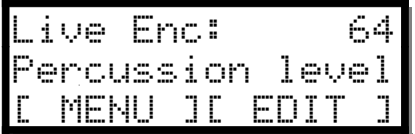

## **5. MENU FUNCTIONS**

By entering MojoEditor's MENU and using the rotary encoder, it is possible to reach the following pages:

- **Save Snapshot:** allows to save a snapshot of all edit parameters into one of the 6 available slots;
- **Load Snapshot:** allows to recall a snapshot that was previously saved inside MojoEditor's memory;
- **Call VB3 Default**: recalls all default parameters of VB3CE2;
- **Store in VB3**: requests VB3CE2 to save all parameters with current values and to reboot the instrument;
- **View Type**: to choose between "All Parameters" or "Only Edit Params", as long as one prefers to show all parameters or only those that are not physically present on the instrument;
- **Set Live Encoder:** to choose the parameter to be associated to the "Live Encoder" function;
- **Set LCD Contrast:** to adjust LC display contrast;

Last page shows the firmware version of MojoEditor.

# **6. EDIT PAGE**

By pressing the soft button below the EDIT label shown in the HOME screen, you gain access to the list of parameters of VB3CE2. This list is strictly connected to the software and shows the actual parameter names and their associated current values.

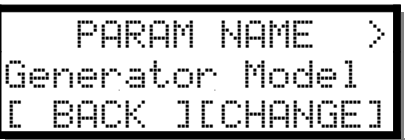

In order to change the value of a parameter, turn the rotary encoder until you reach the desired parameter, then press the soft button corresponding to the label [CHANGE] and use the rotary encoder again to vary the value.

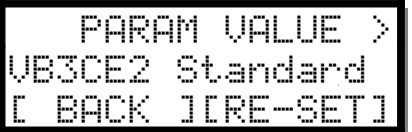

In this phase, the label changes in [RE-SET] that allows to re-set the parameter to the previous value. The presence of an arrow on the left or the right of the first line indicates the presence of other pages before or after the current one.

#### **OTHER**

Something worth knowing:

- MojoEditor must be connected to the instrument before this is turned on. If it is connected when the instrument is already on, it won't be recognized.
- If MojoEditor is connected to a USB port different than the one used during installation, a new installation procedure might be necessary.
- When MojoEditor is connected to the Crumar Mojo, some of the secondary functions that are normally accessed via the SHIFT button, such as the alternative potentiometers, the generator selection, the bass sustain and the output split won't be available.

In order to better understand the interconnection between the Mojo, the VB3CE2 software and the MojoEditor please refer to the image here aside. As you can see, VB3CE2 and MojoEditor have a bilateral connection, i.e. every interaction with one element reflects on the other one. On the contrary, the Mojo panel can only send informations to VB3CE2 and is not capable of receiving none. For this reason, when MojoEditor is connected, VB3CE2 refuses to receive some informations as above specified.

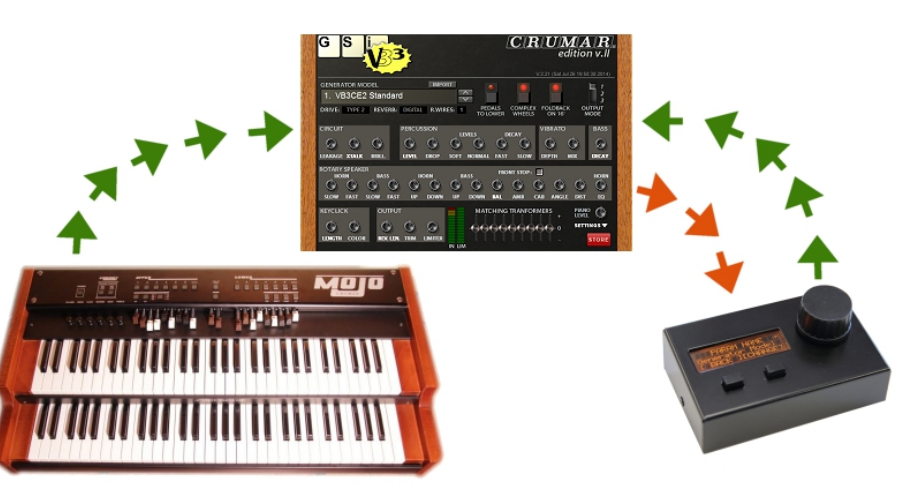

Sign up for the newsletter of the MOJO to be informed on future developments, original accessories, offers and the release of new versions of the firmware. Send an email message to: [mojo-subscribe@crumar.it](mailto:mojo-subscribe@crumar.it) and wait for the confirmation email.

Instrument designed and built in Italy by Guido Scognamiglio and Andrea Agnoletto - VM Connection. All rights reserved. Crumar is a trademark owned by VM Connection.

V.M. Connection - Via Pascoli 44/A - 30020 Quarto d'Altino – VE - Tel: 0039.0422.474.486 - Fax: 0039.0422.825.706 [www.crumar.it](http://www.crumar.it/) - [info@crumar.it](mailto:info@crumar.it)